# WP75B – Alternative Systems Renewal

MassDEP Bureau of Water Resources, Water Pollution Wastewater

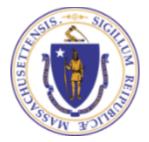

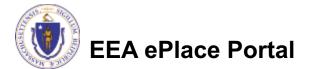

## Overview

- This presentation is to assist in completing a WP75B Alternative Systems Renewal.
- This WP75B stablishes a renewal process for existing approvals or certifications that contain an expiration date.
- Developers of alternative technologies that have a MassDEP Title 5 approval or certification with an expiration date, and who wish to have the approval or certification renewed.
- This presentation will take you screen by screen through the ePLACE online permitting application process.

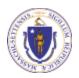

# **General Navigation**

Always Click

Continue Application »

to move to the next page.

- Do NOT use the Browser Back Button as this will take you out of the system
- Any field with a red asterisk (\*)is required before you can move off the page.
- Click Save and resume later to save your work and resume at a later time.
- Click on the tool tips where applicable to get more details.
- Suggested preferred browsers are Chrome and Microsoft Edge

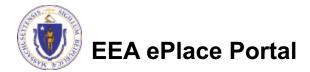

# How to Apply

### Log in to your account:

- Click or type this address on your browser: <u>https://eplace.eea.mass.g</u> <u>ov/citizenaccess</u>
- Log into your account in EEA ePlace using your username/password -

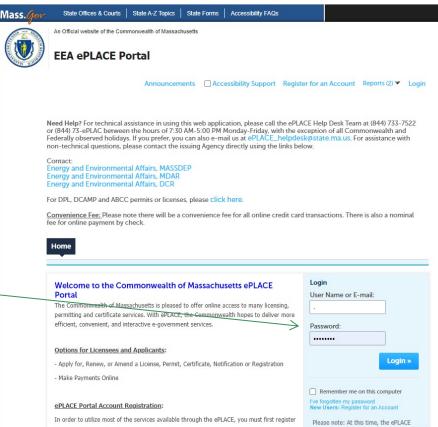

for an account to do any of the following:

- Apply for a License, Permit, Certificate, Notification or Registration

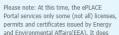

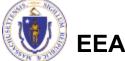

EEA ePlace Portal

# File an Online Renewal

## Click on " My Records" tab to start

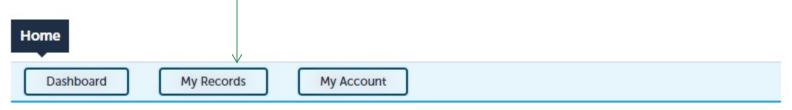

### Welcome TEST TESTING

You are now logged in to the Commonwealth's EEA ePlace Portal.

### What would you like to do?

- New License, Permit, Certificate, Notification or Registration Click Here
- Renew License, Permit, Certificate or Registration (select "My Records" above)
- Amend License, Permit, Certificate or Registration (select "My Records" above)

Please note: At this time, the EEA ePLACE Portal services only some (not all) licenses, permits, certificates and Registrations issued by Energy and Environmental Affairs(EEA). It does not service any other type of license or permit that is issued or approved by the Commonwealth or any of its agencies or municipalities. This Portal will not service any federal licenses or permits.

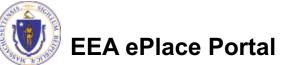

File an Online Application

# Access your record

- A list of your records will be displayed
- Locate the permit record you need to Renew
- Against the record you will have the Renewal link under Action

| Home      |            |            |
|-----------|------------|------------|
| Dashboard | My Records | My Account |
|           |            |            |

✓ DEP

wing 1-10 of 100+ | Download results | Add to collection

|                 |                                                                       | Facility/Location<br>Address                                                                                      | Legacy<br>ID                                                                                                    | Expiration<br>Date                                                                                                    | Status                                                                                                    | Action                                                                                                    |
|-----------------|-----------------------------------------------------------------------|----------------------------------------------------------------------------------------------------|----------------------------------------------------------------------------------------------------|----------------------------------------------------------------------------------------------------|----------------------------------------------------------------------------------------------------|----------------------------------------------------------------------------------------------------|
| P61B-<br>000005 | for Piloting, Provisional<br>Use, or Certification for<br>General Use | test   WALTHAM,<br>MA 02454-2299                                                                                  |                                                                                                    | 06/02/2021                                                                                                    | About to Expire                                                                                                    | Renew Authorization                                                                                                    |
| L-WP63-         | Construction Permit                                                   | t   WAYLAND, MA<br>01441                                                                                          |                                                                                                    |                                                                                                    | Payment Pending                                                                                                    | Pay Fees Due                                                                                                    |
|                 | -WP63-                                                                | -WP63- Use, or Certification for<br>General Use<br>Authorization<br>WP63 - Disposal System<br>Construction Permit | P618-<br>J00005         for Piloting, Provisional<br>Use, or Certification for<br>General Use<br>Authorization         test   WALTHAM,<br>MA 02454-2299 | P61B-<br>Journal         for Piloting, Provisional         test   WALTHAM,           J00005         Use, or Certification for<br>General Use<br>Authorization         MA 02454-2299           -WP63-         WP63 - Disposal System<br>Construction Permit         t   WAYLAND, MA | PE1B-<br>100005         for Piloting, Provisional<br>Use, or Certification for<br>General Use<br>Authorization         test [WALTHAM,<br>MA 02454-2299         06/02/2021           -WP63-<br>Construction Permit         VMA 02454-2299         06/02/2021 | P618-<br>J00005         for Piloting, Provisional<br>Use, or Certification for<br>General Use<br>Authorization         test   WAITHAM,<br>A02454-2299         06/02/2021         About to Expire           -WP63-<br>Construction Permit         V/VALAND, MA         Payment Pending |

Click on Renewal Authorization link to continue

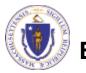

# **Step 1: Contact Information**

- Your current Authorization information will be displayed
- You can modify the information accordingly, if applicable
- Click "Continue Application" to proceed

|                                                                                                    |                                                                                                   | Instructions                                                                                                    |                         |                        |            |
|----------------------------------------------------------------------------------------------------|---------------------------------------------------------------------------------------------------|----------------------------------------------------------------------------------------------------|-------------------------|------------------------|------------|
|                                                                                                    |                                                                                                   |                                                                                                    |                         | * indicates a          | required f |
| Permittee                                                                                                    |                                                                                                   |                                                                                                    |                         |                        |            |
| "Permittee" is the indiv                                                                                                    | idual or an individual a                                                                          | uthorized by a Company applyir                                                                                                    | ng for this application | on.                    |            |
| If you are the Permittee<br>click "Continue".                                                                                                    | , you may click on the "                                                                          | Add New" button and select the                                                                                                    | e checkbox "Use Lo      | gin Information" on    | the top a  |
|                                                                                                    |                                                                                                   | other authorized representative presentative presentative presentative presentative presentative presentation of the second second s |                         |                        | ne Permit  |
| If the Permittee has an search and select the ap                                                                                                    |                                                                                                   | and they would like to contribute                                                                                                    | e to the Application    | process, click "Look   | Up" butt   |
| If the Permittee does r New" button and enter                                                                                                    |                                                                                                   | account and does not want to o<br>on on their behalf.                                                                                                    | contribute to the Ap    | plication process, cli | ick "Add   |
| Permittee:                                                                                                    |                                                                                                   |                                                                                                    |                         |                        |            |
| TEST EL NEWTEST                                                                                                    |                                                                                                   |                                                                                                    |                         |                        |            |
| 34953000000000                                                                                                    |                                                                                                   |                                                                                                    |                         |                        |            |
| boston, MA, 01752                                                                                                    |                                                                                                   |                                                                                                    |                         |                        |            |
| Telephone #: 617-176-7                                                                                                    |                                                                                                   |                                                                                                    |                         |                        |            |
| Telephone #: 617-176-7                                                                                                    | 777 Email: jalila.el-jadidi@                                                                      | amass.gov                                                                                                    |                         |                        |            |
| Telephone #: 617-176-7<br>Remove                                                                                                    | 777 Email: jalila.el-jadidi@                                                                      | amass.gov                                                                                                    |                         |                        |            |
| Remove                                                                                                    |                                                                                                   | imass.gov                                                                                                    |                         |                        |            |
| Remove                                                                                                    |                                                                                                   | imass.gov                                                                                                    |                         |                        |            |
| Remove<br>Permittee Compan                                                                                                    | у                                                                                                 | ermittee is affiliated with.                                                                                                    |                         |                        |            |
| Remove<br>Permittee Compan                                                                                                    | у                                                                                                 |                                                                                                    |                         |                        |            |
| Remove<br>Permittee Compan                                                                                                    | у                                                                                                 |                                                                                                    |                         |                        |            |
| Remove<br>Permittee Compan<br>Please add the company                                                                                                    | у                                                                                                 |                                                                                                    |                         |                        |            |
| Remove<br>Permittee Compan<br>Please add the company<br>Add New                                                                                               | <b>y</b><br>y information that the P                                                              |                                                                                                    |                         |                        |            |
| Remove<br>Permittee Compan<br>Please add the company<br>Add New                                                                                               | <b>y</b><br>y information that the P                                                              |                                                                                                    |                         |                        |            |
| Remove Permittee Compan Please add the company Add New Application Contril                                                                                    | y<br>y information that the P<br>buttors                                                          | ermittee is affiliated with.                                                                                                    | will need to add the    | m below.               |            |
| Remove Permittee Compan Please add the company Add New Application Contril If multiple users will be Note – If you are unable                                 | y<br>y information that the P<br>buttors<br>coordinating in the prej<br>e to find the correct con | ermittee is affiliated with.<br>paration of this application, you<br>tributor, click on the "Save and 1                                                                                                    |                         |                        | utor to    |
| Remove Permittee Compan Please add the company Add New Application Contril If multiple users will be Note – If you are unable                                 | y<br>y information that the P<br>buttors<br>coordinating in the prej<br>e to find the correct con | ermittee is affiliated with.                                                                                                    |                         |                        | utor to    |
| Remove Permittee Compan Please add the company Add New Application Contril If multiple users will be Note – If you are unable                                 | y<br>y information that the P<br>buttors<br>coordinating in the prej<br>e to find the correct con | ermittee is affiliated with.<br>paration of this application, you<br>tributor, click on the "Save and 1                                                                                                    |                         |                        | utor to    |
| Remove Permittee Compan Please add the company Add New Application Contril If multiple users will be Note – If you are unable create an account in the        | y<br>y information that the P<br>buttors<br>coordinating in the prej<br>e to find the correct con | ermittee is affiliated with.<br>paration of this application, you<br>tributor, click on the "Save and 1                                                                                                    |                         |                        | utor to    |
| Remove Permittee Compan Please add the compan Add New Application Contril If multiple users will be Note – If you are unable create an account in the Look Up | y<br>y information that the P<br>buttors<br>coordinating in the prej<br>e to find the correct con | ermittee is affiliated with.<br>paration of this application, you<br>tributor, click on the "Save and 1                                                                                                    |                         |                        | utor to    |

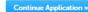

1 Contact

2 Facility Information

3 Application

4 Documents

6 7

5 Special Fee

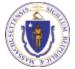

EEA ePlace Portal

# **Step 2: Location Information**

- Location information is displayed to be viewed only and cannot be edited.
- Click on "Continue Application" to proceed

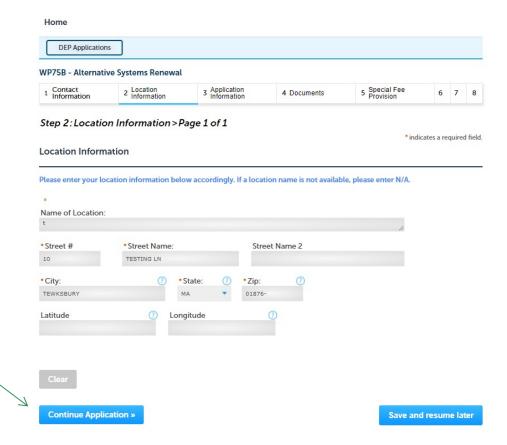

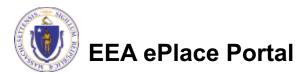

# **Step 3: Application Information**

- Add any additional information that might help the agency with the review of this application
- Click "Continue Application" to proceed

|                       |                          | Instructio               | ns           |             |            |
|-----------------------|--------------------------|--------------------------|--------------|-------------|------------|
|                       |                          |                          |              | * indicates | a required |
| Application Info      | ormation                 |                          |              |             |            |
| opplication mo        | ormation                 |                          |              |             |            |
|                       |                          |                          |              |             |            |
| lease enter addition  | nal information that may | / seem pertinent to your | application. |             |            |
| Please enter addition |                          | r seem pertinent to your | application. |             |            |
|                       |                          | y seem pertinent to your | application. |             |            |
|                       |                          | y seem pertinent to your | application. |             |            |

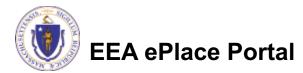

# Step 4: Documents

- Upload all required documents for your application
  - The required documents will be listed on the table
- To begin attaching documents, click "Browse"

EEA ePlace Portal

| 1    | <sup>2</sup> Location<br>Information | 3 Application<br>Information | 4 Documents | 5 Special Fee<br>Provision | 6 Review   | 7            | 8     |
|------|--------------------------------------|------------------------------|-------------|----------------------------|------------|--------------|-------|
|      |                                      |                              |             |                            |            |              |       |
|      |                                      | C>Dage 1 of 1                |             |                            |            |              |       |
| Step | 4: Document                          | s-Fage 1011                  |             |                            |            |              |       |
|      |                                      | s>Fage 1011                  |             |                            | * indicate | es a require | d fie |
|      | uments                               | 57Fage 1011                  |             |                            | * indicate | es a require | d fie |
|      |                                      | 5-rage 1 01 1                |             |                            | * indicate | es a require | d fie |
| Docu |                                      |                              |             |                            | *indicate  | es a require | d fie |

#### Attachment

Home

When uploading file document(s) the maximum file size allowed is 50 MB.

The 'File Name' (including file extension) MUST NOT exceed 75 characters in length.

The document 'Description' MUST NOT exceed 50 characters in length.

10

Documents that exceed any of these limits will be removed by the system, and cannot be retrieved, which may delay the review process. .bat; .bin; .dll; .exe; .js; .msi; .sql; .vbs; ade; adp; chm; cmd; com; cpl; hta; ins; isp; jar; jse; lib; lnk; mde; msc; msp; mst; php; pif; scr; sct; shb; sys; vb; vbe; vxd; wsc; wsf; wsh are disallowed file types to upload.

| Name       | Туре          | Size | Latest Update | Description | Action      |            |
|------------|---------------|------|---------------|-------------|-------------|------------|
| No records | found.        |      |               |             |             |            |
|            |               |      |               |             |             |            |
| Browse     |               |      |               |             |             |            |
|            |               |      |               |             |             |            |
| Continue   | Application » |      |               |             | Save and re | sume later |

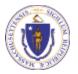

# Step 4: Documents (Attaching)

- A "File Upload" window opens
- Click "Browse"
- Choose the file(s) you want to attach.
- When all files reach 100%, click "Continue"

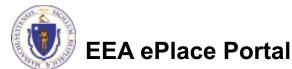

# Step 4: Documents (Attaching)

- Select the document type
- Provide a description of each document that you uploaded \_\_\_\_\_
- Click "Browse" to add more documents
- When all documents are uploaded and described, click "Save"

| 100%                                                                 |   |     |
|----------------------------------------------------------------------|---|-----|
| * Description (Maximum 50 characters):                               |   |     |
| A maximum of 50 characters.                                          | ~ |     |
|                                                                      |   |     |
|                                                                      |   |     |
|                                                                      | ~ |     |
|                                                                      |   |     |
|                                                                      |   |     |
| * Type:                                                              |   | Ren |
| Select                                                               |   |     |
|                                                                      |   |     |
| File:                                                                |   |     |
| Blank Upload 2.docx<br>100%                                          |   |     |
| * Description (Maximum 50 characters):                               |   |     |
| Description (Maximum 50 characters):     A maximum of 50 characters. |   |     |
|                                                                      | ^ |     |
|                                                                      |   |     |
|                                                                      |   |     |
|                                                                      |   |     |
|                                                                      |   |     |
| *Type:                                                               |   | Ren |
| Select                                                               |   |     |
|                                                                      |   |     |
| File:                                                                |   |     |
| Blank Upload 3.docx                                                  |   |     |
| 100%                                                                 |   |     |
| * Description (Maximum 50 characters):                               |   |     |
| A maximum of 50 characters.                                          | ~ |     |
|                                                                      |   |     |
|                                                                      |   |     |
|                                                                      | ~ |     |
|                                                                      |   |     |
| Save Browse Remove All                                               |   |     |

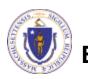

# Step 4: Documents (Attaching)

- You should see a message that you have successfully attached documents
- Review the list of attached documents
- When ready, click on "Continue Application" to proceed

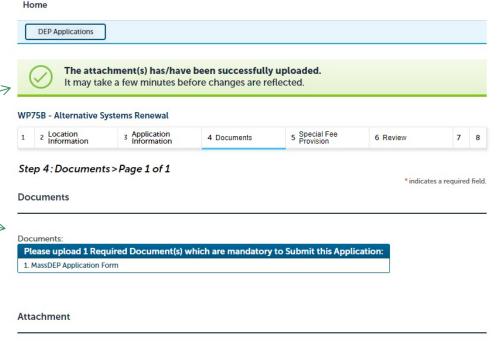

When uploading file document(s) the maximum file size allowed is 50 MB.

The 'File Name' (including file extension) MUST NOT exceed 75 characters in length.

The document 'Description' MUST NOT exceed 50 characters in length.

Documents that exceed any of these limits will be removed by the system, and cannot be retrieved, which may delay the review process. .bat,.bin; .dll; .exe; .js; .msi; .sql; .vbs; ade; ade; ade; chm; cmd; com; cpl; tha; ins; isp; jar; jse; lib; lnk; mde; msc; msp; mst; php; pif; scr; sct; shb; sys; vb; vbe; vxd; wsc; wsf; wsh are disallowed file types to upload.

| Name                     | Туре                        | Size    | Latest Update | Description | Action    |  |
|--------------------------|-----------------------------|---------|---------------|-------------|-----------|--|
| File 3 - Copy<br>(2).jpg | MassDEP<br>Application Form | 4.05 KB | 06/02/2021    |             | Actions 🗸 |  |

Save and resume later

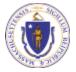

**EEA ePlace Portal** 

**Continue Application »** 

Browse

# **Step 5: Special Fee Provision**

- If Special Fee Provision is applicable, check the appropriate box and provide requested information
- Click "Continue Application" to proceed

| 1 2         | 3 Application<br>Information            | 4 Documents         | 5 Special Fee<br>Provision | 6 Review | 7 Application<br>Submitted   |
|-------------|-----------------------------------------|---------------------|----------------------------|----------|------------------------------|
|             | 5 : Special Fee Pro<br>al Fee Provision | ovision > Page 1 of | 1                          |          | * indicates a required field |
| Exempt      | tion: 🥘                                 |                     |                            |          |                              |
| Exclusio    | on (special agreement                   | or policy):         |                            |          |                              |
|             | ution (ASP/IRP): ①                      | er ponej, g         |                            |          |                              |
| Double      | e Fee for Enforcement:                  | 0                   |                            |          |                              |
| □<br>Hardsh | ip payment extension                    | request: 🕐          |                            |          |                              |
|             |                                         |                     |                            |          |                              |
| Con         | tinue Application »                     |                     |                            |          | Save and resume later        |

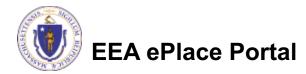

# Step 6: Review

- The entire application is shown on a single page for your review
- If you note something you want to change, click "Edit Application"
- Otherwise, continue to the bottom of the page

| 1 2 3 Application                                                                                                    |             |                            |                   |                              |
|----------------------------------------------------------------------------------------------------|-------------|----------------------------|-------------------|------------------------------|
| 1 2 3 Application<br>Information                                                                                                    |             |                            |                   |                              |
|                                                                                                    | 4 Documents | 5 Special Fee<br>Provision | 6 Review          | 7 Application<br>Submitted   |
| Step 6: Review                                                                                                    |             |                            |                   |                              |
| Continue Application »                                                                                                    |             |                            |                   | Save and resume later        |
| Please review all the informati<br>changes. To make changes yo                                                                                                    |             |                            | s been submitted, | you will not be able to make |
| Review and Ce                                                                                                    |             | to the agency anectry.     |                   |                              |
| Review and Ce                                                                                                    | runcation   |                            |                   |                              |
|                                                                                                    |             |                            |                   |                              |
|                                                                                                    |             | Edit Application           |                   |                              |
|                                                                                                    |             |                            |                   |                              |
| Permittee                                                                                                    |             |                            |                   |                              |
| Individual<br>JONA KUCI                                                                                                    |             | Telephone #:111-111-1111   |                   |                              |
| 1 Winter St.                                                                                                    |             | E-mail: Jona.kuci@mass.gov |                   |                              |
| Boston, MA, 01208<br>United States                                                                                                    |             |                            |                   |                              |
| Use Login Information: Yes                                                                                                    |             |                            |                   |                              |
|                                                                                                    |             |                            |                   |                              |
| Permittee Company                                                                                                    |             |                            |                   |                              |
|                                                                                                    |             |                            |                   |                              |
| Application Contributors                                                                                                    |             |                            |                   |                              |
| Application contributors                                                                                                    |             |                            |                   |                              |
|                                                                                                    |             |                            |                   |                              |
| -                                                                                                    |             |                            |                   |                              |
| Contact Type                                                                                                    | Name        | Organization Name          | Contact Person    | Action                       |
| -                                                                                                    | Name        | Organization Name          | Contact Person    | Action                       |
| Contact Type                                                                                                    | Name        | Organization Name          | Contact Person    | Action                       |
| Contact Type<br>No records found.                                                                                                    | Name        | Organization Name          | Contact Person    | Action                       |
| Contact Type<br>No records found.                                                                                                    | Name        | Organization Name          | Contact Person    | Action                       |
| Contact Type<br>No records found.<br>Facility Information                                                                                                    |             | Organization Name          | Contact Person    | Action                       |
| Contact Type<br>No records found.<br>Facility Information<br>TEST   1 Winter Street Boston M.<br>DIP Facility ID: mph.<br>DIP Pagion: NE                                                                                                  |             | Organization Name          | Contact Person    | Action                       |
| Contact Type<br>No records found.<br>Facility Information<br>TEST   1 Winter Street Boston M.<br>DEP Facility ID: mjh.<br>Wessee: mit                                                                                                    |             | Organization Name          | Contact Person    | Action                       |
| No records found. Facility Information TEST   1 Winter Street Boston M DEP Region: NE Message: noll Resage: noll Facility Record ID: 21-FAC-017276                                                                                        |             | Organization Name          | Contact Person    | Action                       |
| Contact Type<br>No records found.<br>Facility Information<br>TEST   1 Winter Street Boston M.<br>DDP Facility Dr. th.<br>Message: mull<br>Avesage: mull<br>Facility Record ID: 21-FAC-037276                                              |             | Organization Name          | Contact Person    | Action                       |
| Contact Type<br>No records found.<br>Facility Information<br>TEST   1 Winter Street Boston M<br>DEP Regive, NE<br>Message: nol<br>Message: nol<br>Resage: Net Message: All<br>Facility Record ID: 21-7AC-02/276<br>Additional Information |             | Organization Name          | Contact Person    | Action                       |
| Contact Type<br>No records found.<br>Facility Information<br>TEST   1 Winter Street Boston M<br>DEP Facility Dargh<br>Message: null<br>Resage: null<br>Resage: null<br>Facility Record ID: 21-FAC-017276<br>Additional Information:       |             | Organization Name          | Contact Person    | Action                       |
| Contact Type<br>No records found.<br>Facility Information<br>TEST   1 Winter Street Boston M<br>DDP Facility (D. rg),<br>Message: null<br>Message: null<br>Message: null<br>facility Record ID: 21-FAC-017276<br>Additional Information:  |             | Organization Name          | Contact Person    | Action                       |
| Contact Type<br>No records found.<br>Facility Information<br>TEST   1 Winter Street Boston M<br>DEP Body D: and<br>Message: null<br>Resetting Record ID: 21-7AC-017276<br>Additional Information:<br>Documents                            |             |                            |                   |                              |
| Contact Type<br>No records found.<br>Facility Information<br>TEST   1 Winter Street Boston M<br>DDP Facility (D. rg),<br>Message: null<br>Message: null<br>Message: null<br>facility Record ID: 21-FAC-017276<br>Additional Information:  |             | Pteas                      | ie upload 3 Requi | red Document(s) which ar     |
| Contact Type<br>No records found.<br>Facility Information<br>TEST   1 Winter Street Boston M<br>DDP Facility Dr. Ph.<br>DDP Solid Dr. Ph.<br>DDP Solid Dr. 21-74<br>Additional Information:<br>Documents                                  |             | Pteas                      | ie upload 3 Requi |                              |

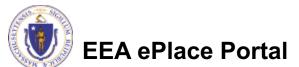

# Step 6: Review

### Read the Certification Statement

- Click the check the box to complete your certification
- Click on "Continue Application" to proceed with the submittal of your application

**Application Submitter** 

| L certify that Lam familiar with the  | vork proposed and that to the best of my knowledge and belief the information contained | in |
|---------------------------------------|-----------------------------------------------------------------------------------------|----|
| this application is true, complete, a |                                                                                         |    |
|                                       |                                                                                         |    |
|                                       |                                                                                         |    |
|                                       |                                                                                         |    |

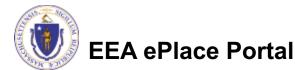

# Step 7: Pay Fees

- Both online payment and pay by mail are available
- Online payment will require a service charge
- Click the appropriate box to continue

Home

# DEP Applications WP75B - Alternative Systems Renewal

| 1 | 1 | 2 | 3 | 4 Documents | 5 Special Fee<br>Provision | 6 Review | 7 Pay Fees | 8 Application<br>Submitted |  |
|---|---|---|---|-------------|----------------------------|----------|------------|----------------------------|--|
|---|---|---|---|-------------|----------------------------|----------|------------|----------------------------|--|

### Step 7: Pay Fees

Listed below is the fee for the authorization that you are applying for. The following screen will display your total fees.

Payment may be made by electronic check or credit card for a nominal processing fee. The electronic check fee is \$0.35 per transaction. Credit card payments are 2.35% per transaction. Clicking on the PAY ONLINE button will bring you to the secure online payments portal. Once you have made payment, you will be returned to your application for submittal.

Payment may also be made by mail. However, review of your permit will not begin until payment is received. By clicking on the Pay by Mail button, you will have submitted your application. You will receive a notification email with the location and address to send your payment. That information is also available in the instructions for this authorization.

#### **Application Fees**

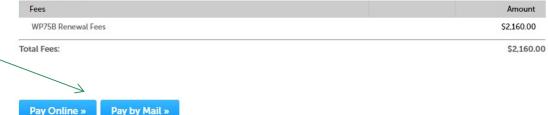

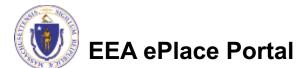

# Pay Online

- If you choose "Pay Online", you will be brought to this screen
  - Provide all payment and billing information
  - Accept the terms and conditions and click submit
- You will be e-mailed a receipt

| First Name          | Card Type                       |
|---------------------|---------------------------------|
| Enter First Name    | Select Card                     |
| Last Name           | Card Number                     |
| Enter Last Name     | TEST MODE                       |
| Street              | CVV Code                        |
| Enter Street        | 123                             |
| City                | Expiration                      |
| Enter City          | 01 🗸                            |
| State/Territory     |                                 |
| Select State        | Check to acce     and nCourt Te |
| Zip                 | I Accept                        |
| Enter Zip           | Commony                         |
| Phone Number        | Agreemen                        |
| ()                  | I authorize the shown above     |
| Email               | according to<br>box below, I    |
| Enter Email Address | above refere                    |
| Confirm Email       |                                 |
| Enter Email Address | nCourt Terms                    |
|                     |                                 |

| Payment                            | Information                                                                                                    |
|------------------------------------|----------------------------------------------------------------------------------------------------|
|                                    | Credit/Debit Card Electronic Check/ACH                                                                                                    |
| Card Type                          |                                                                                                    |
| Select Ca                          | ard Type 🗸 🗸                                                                                                    |
| Card Numbe                         |                                                                                                    |
| TEST MO                            |                                                                                                    |
|                                    |                                                                                                    |
| CVV Code                           |                                                                                                    |
| 123                                |                                                                                                    |
| Expiration                         | 2011 ~                                                                                                    |
|                                    | ccept both the Commonwealth of Massachusetts<br>t Terms Agreements.                                                                                                    |
| Commo<br>Agreem                    | nwealth of Massachusetts Terms<br>ent                                                                                                    |
| shown at<br>according<br>box below | the charge to my credit card for the amount<br>bove. I agree to pay the total amount above<br>g to the card issuer agreement. By checking the<br>w, I certify that I am an authorized user for the<br>ferenced credit card account. |
| nCourt Ter                         | ms Agreement                                                                                                    |
|                                    |                                                                                                    |

Please Verify above information before the Submit Payment Button is pressed. Do not click Submit Payment button more than one time.

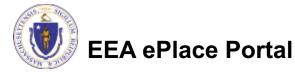

Back

- If you choose "Pay by mail"
  - Check your email for instructions
- Your application will not be reviewed until payment is received

Payment online: If you have paid online by credit or ACH you will receive an additional notification from the epayment vendor that your payment is complete. Review of your application will begin. That notification will include a Reference ID # for your records.

Pay by Mail: If you chose the "Pay by Mail" option, please make your payment in the form of a check or money order made payable to the Commonwealth of Massachusetts. Do not send cash. You must include your Application Number 20-WM05-0047-APP on the check or money order that must be sent to the address below.

Department of Environmental Protection PO Box 4062 Boston, MA 02211

Review of your application will not begin until after your payment has been received and processed.

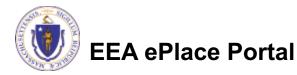

# Step 8: Submission Successful!

- When you submit your application, you will receive a Record ID so you can track the status of your application online
- Upon submission of your application please make sure to check your email for system notifications

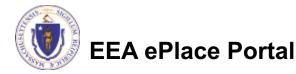

| Record Issuance |
|-----------------|
|                 |

Thank you for using our online services. Your Record Number is 21-WP75B-0007-REN.

# To check the status of an application

- Log on to EEA ePlace portal
  - <u>https://eplace.eea.mass</u> .gov/citizenaccess
- Go to your "My Records" page to see and/or track the status of an application

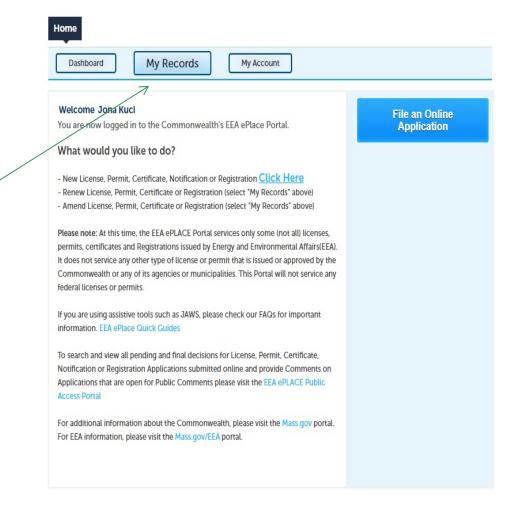

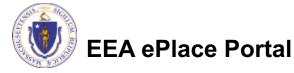

# **Questions?**

For technical assistance:

- Contact the ePlace Help Desk Team at (844) 733-7522
- □Or send an email to: <u>ePLACE helpdesk@state.ma.us</u>

For business related questions, please visit the link below: https://www.mass.gov/how-to/wp-61a-61b-75a-75bapproval-of-title-5-alternative-technologies

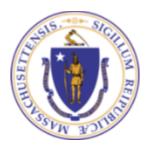

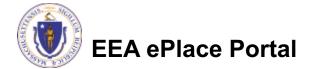